# Upgrade Cisco IOS op een autonoom access point <u>r</u>

## Inhoud

Inleiding Voorwaarden Vereisten Gebruikte componenten **Conventies** Achtergrondinformatie **Upgradeproces** Upgrade Cisco IOS via de GUI Afbeelding 1 Afbeelding 2 Upgrade Cisco IOS via de CLI Verifiëren Probleemoplossingsprocedure Gerelateerde informatie

## Inleiding

Dit document beschrijft hoe u een Cisco IOS<sup>®</sup>afbeelding op een autonoom access point kunt upgraden via de GUI of CLI.

## Voorwaarden

### Vereisten

Er zijn geen specifieke vereisten van toepassing op dit document.

#### Gebruikte componenten

De informatie in dit document is gebaseerd op Cisco IOS-softwareconfiguratiegids voor Cisco Aironet access points, Cisco IOS-softwarerelease 15.3(3)JE en hoger.

De informatie in dit document is gebaseerd op de apparaten in een specifieke laboratoriumomgeving. Alle apparaten die in dit document worden beschreven, hadden een opgeschoonde (standaard)configuratie. Als uw netwerk live is, moet u zorgen dat u de potentiële impact van elke opdracht begrijpt.

#### **Conventies**

Raadpleeg Cisco Technical Tips Conventions (Conventies voor technische tips van Cisco) voor meer informatie over documentconventies.

Opmerking: deze procedure is van toepassing op elk autonoom toegangspunt.

### Achtergrondinformatie

De upgrade wordt uitgevoerd om optimaal gebruik te maken van de nieuwe functies die in de nieuwe Cisco IOS-afbeelding beschikbaar zijn, en om problemen in de vorige softwareversie op te lossen. Het wordt meestal uitgevoerd als onderdeel van reguliere onderhoudstaken. U kunt de GUI of CLI gebruiken om Cisco IOS op een access point te upgraden.

Dit zijn de IP-adressen die in dit document worden gebruikt:

- Het IP-adres van de TFTP-server is 10.7.244.196
- Het IP-adres van het access point is 10.77.244.194

In dit document wordt het toegangspunt bijgewerkt naar Cisco IOS-softwarerelease 12.4.10b-JA3(ED).

### Upgradeproces

#### Upgrade Cisco IOS via de GUI

In deze sectie vindt u informatie over het upgraden van het toegangspunt via de GUI. Voer de volgende stappen uit:

- Controleer de huidige softwareversie van het toegangspunt. Open een browser en typ 1. http://<ip-adres van de map> in de adresbalk om in te loggen op de GUI. Klik links op het menu Systeemsoftware. Kies de optie Software Upgradeoptie en controleer de huidige Cisco IOS-versie in het veld Systeemsoftware. Opmerking: Raadpleeg [de](https://www.cisco.com/web/Downloads/SDS/Software_Downloads/FAQs.html) veelgestelde vragen over [Cisco-softwaredownloads](https://www.cisco.com/web/Downloads/SDS/Software_Downloads/FAQs.html) voor informatie over het downloaden van firmware van Cisco.com.
- 2. Kies op de pagina van de software-upgrade de optie TFTP-upgrade, zoals **in afbeelding** 1.Opmerking: u kunt de Cisco IOS-versie ook vanaf dit scherm controleren.
- 3. Voer het IP-adres van de TFTP-server in.
- 4. Specificeer de naam van het Cisco IOS-softwarebestand dat moet worden geüpgraded in **het** veld Upgrade System Software Tar, zoals in afbeelding 1.N.B.: Wijzig de oorspronkelijke Cisco IOS-bestandsnaam niet zodat u een soepele upgrade hebt. Laat de naam zoals hij was toen u het bestand downloadde van cisco.com.
- 5. Klik op de knop Upgraden. Er verschijnt een statusvenster dat lijkt op het venster i**n** afbeelding 2.Dit duurt enkele minuten en het toegangspunt start opnieuw op als de upgrade is voltooid.

#### Afbeelding 1

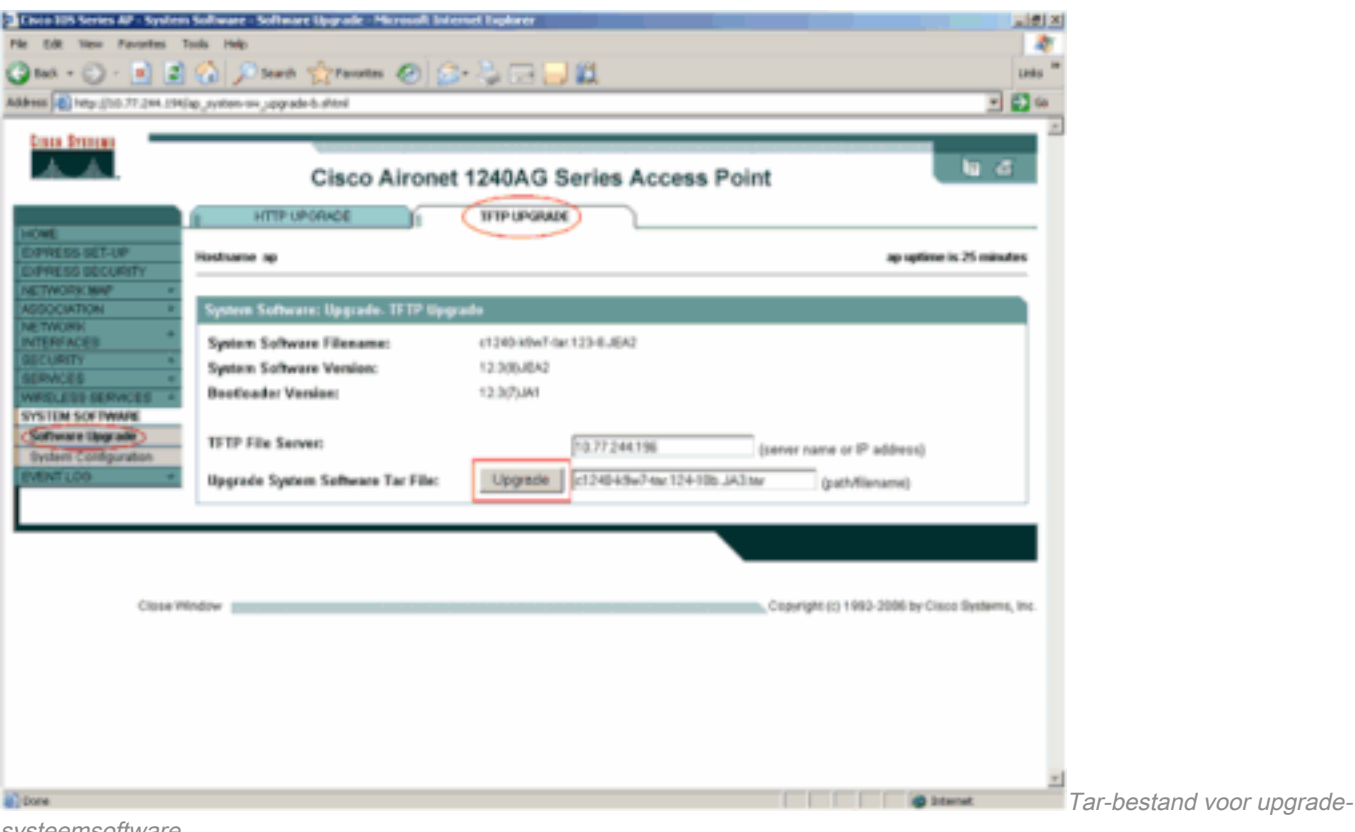

systeemsoftware

### Afbeelding 2

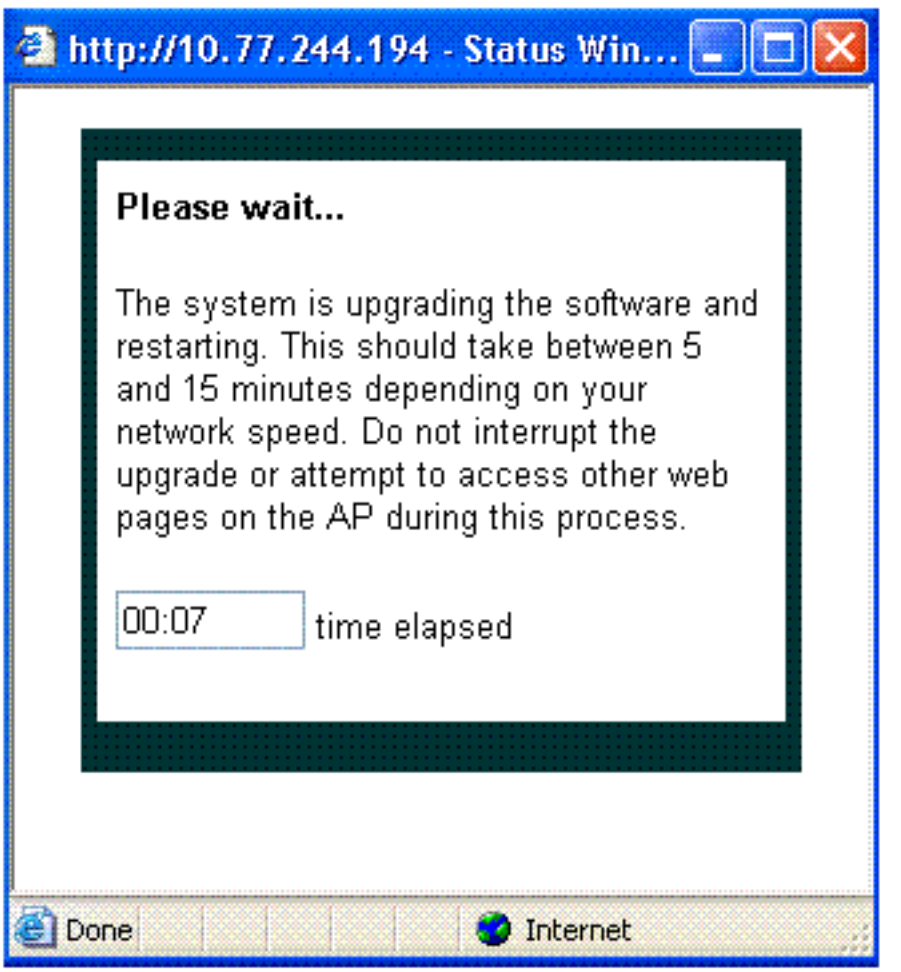

Statusvenster

Upgrade Cisco IOS via de CLI

U kunt als volgt Cisco IOS op een access point upgraden via de CLI:

- 1. Log in op het access point via een Telnet-sessie.
- 2. U kunt een nieuw beeldbestand downloaden en ervoor kiezen de huidige afbeelding te vervangen of de huidige afbeelding te behouden.Opmerking: Raadpleeg [Veelgestelde](https://www.cisco.com/web/Downloads/SDS/Software_Downloads/FAQs.html) [vragen over Cisco-softwaredownloads](https://www.cisco.com/web/Downloads/SDS/Software_Downloads/FAQs.html) voor informatie over het downloaden van firmware vanaf Cisco.com.Opmerking: de laatste optie is handig wanneer een van de Cisco IOSbestanden is beschadigd. U kunt met het toegangspunt werken vanaf de andere afbeelding in de flitser.
- 3. Als u ervoor kiest om het huidige bestand te overschrijven, geeft u de opdracht downloadsw /overwrite /reload tftp://location/image-name uit. De optie / overschrijven overschrijft de software-afbeelding in flash met de gedownloade afbeelding. De /reload optie herlaadt het systeem nadat u de afbeelding hebt gedownload, tenzij de configuratie wordt gewijzigd en niet opgeslagen. Geef voor //locatie het IP-adres van de TFTP-server op. Geef voor de afbeeldingsnaam de Cisco IOS-bestandsnaam op die u wilt gebruiken om de upgrade van het toegangspunt uit te voeren. In dit voorbeeld, de opdracht is archiefdownload-sw /overwrite /reload tftp://10.77.244.194/c1240-k9w7-tar.124-10b.JA3.tar. Zoals eerder vermeld, wijzigt u de naam van het Cisco IOS-bestand niet. Laat het als de default. U vindt deze logbestanden tijdens de succesvolle bestandsoverdracht:

```
examining image...
Loading c1240-k9w7-tar.124-10b.JA3.tar from 10.77.244.196 (via BVI1): !
extracting info (275 bytes)
Image info:
     Version Suffix: k9w7-.124-10b.JA3
     Image Name: c1240-k9w7-mx.124-10b.JA3
     Version Directory: c1240-k9w7-mx.124-10b.JA3
     Ios Image Size: 4813312
     Total Image Size: 5560832
     Image Feature: UNKNOWN
     Image Family: C1240
     Wireless Switch Management Version: 1.0
Extracting files...
c1240-k9w7-mx.124-10b.JA3/ (directory) 0 (bytes)
c1240-k9w7-mx.124-10b.JA3/html/ (directory) 0 (bytes)
c1240-k9w7-mx.124-10b.JA3/html/level/ (directory) 0 (bytes)
-----------------Lines omitted ---------------------------
----------------------------------------------------------
Deleting target version: flash:/c1240-k9w7-mx.124-10b.JA3...done.
New software image installed in flash:/c1240-k9w7-mx.124-10b.JA3.
Configuring system to use new image...done.
Requested system reload in progress...
```
4. Als u ervoor kiest om het huidige bestand te bewaren, geeft u **het archief download-sw** /leave-old-sw /reload tftp://location/image-name commando. Als er niet genoeg ruimte is om het nieuwe beeld te installeren en het huidige actieve beeld te behouden, stopt het downloadproces en wordt er een foutmelding weergegeven.

AP downloadt het Cisco IOS-bestand dat vanaf de DHCP-server gespecificeerd is en herlaadt met de nieuwe software.

### Verifiëren

Controleer op de TFTP-server of u logbestanden over deze bestandsoverdracht ontvangt. Als u tftpd32 gebruikt als uw TFTP-serversoftware, kunt u deze logbestanden zien voor een succesvolle overdracht van het Cisco IOS-bestand naar AP:

Read request for file <c1240-k9w7-tar.123-8.JEA2.tar>. Mode octet [18/08 17:10:14.562] <c1240-k9w7-tar.123-8.JEA2.tar>: sent 10021 blks, 5130240 bytes in 89 s. 0 blk resent [18/08 17:11:42.812]

Wanneer de nieuwe afbeelding is gedownload, wordt het toegangspunt automatisch opnieuw geladen. Op dit moment is de verbinding met het toegangspunt verloren. Meld u opnieuw aan bij het toegangspunt. Gebruik in de GUI de Systeemsoftware om te controleren of de nieuwe software is geladen. Als u de CLI gebruikt, kunt u dit controleren met de opdracht Versie tonen. Bekijk de eerste regel die Cisco IOS-software leest om te controleren of het toegangspunt beschikt over het opgewaardeerde image.

### Probleemoplossingsprocedure

Als de upgrade niet succesvol is, voert u de volgende controles uit:

- 1. Zorg ervoor dat de TFTP-server bereikbaar is vanaf het toegangspunt. Controleer de IPadrestoewijzing op het toegangspunt en de TFTP-server.
- 2. Schakel een firewall uit om te zien of deze de TFTP-*poort 69* blokkeert. Bepaal of u een ACL hebt gedefinieerd in het netwerk dat TFTP-service voorkomt.
- 3. Zorg ervoor dat het Cisco IOS-bestand aanwezig is in de hoofdmap van de TFTP-server. De root directory wordt ook wel de huidige directory van de TFTP server genoemd.
- 4. Zorg ervoor dat u de juiste afbeelding voor een bepaald model van het toegangspunt downloadt. Anders wordt het downloadalgoritme op het toegangspunt afgewezen en wordt een fout weergegeven.
- 5. Zorg ervoor dat het toegangspunt voldoet aan de geheugenvereisten voor de afbeelding in de downloadpagina. Als de flitser niet over voldoende ruimte beschikt om het Cisco IOSbestand te bevatten, wordt een foutbericht weergegeven.
- 6. Als u de GUI gebruikt om het toegangspunt te upgraden, moet u ervoor zorgen dat de browser wordt ondersteund. Tijdens het upgradeproces verschijnt een pop-upvenster met de status. Zorg ervoor dat de browser *pop-up* vensters van AP toestaat om te verschijnen. Microsoft Internet Explorer (IE) 6.0 of hoger is een ondersteunde browser. Raadpleeg het gedeelte [Web-browser interface gebruiken](/content/en/us/td/docs/wireless/access_point/atnms-ap-8x/configuration/guide/cg-book/cg-chap2-gui.html) van de [Cisco IOS-configuratiegids voor autonome](/content/en/us/td/docs/wireless/access_point/atnms-ap-8x/configuration/guide/cg-book.html) [Cisco Aironet access points - release 15.3\(3\)JE en hoger](/content/en/us/td/docs/wireless/access_point/atnms-ap-8x/configuration/guide/cg-book.html) voor meer informatie over de ondersteunde browser.
- 7. Soms als gevolg van het mislukte upgrade proces, de AP wordt vastgezet in ap: modus en de toestemming ontzegd foutmelding verschijnt. Raadpleeg het gedeelte [Problemen oplossen](/content/en/us/td/docs/wireless/access_point/atnms-ap-8x/configuration/guide/cg-book/cg-chap22-trouble.html) van [Cisco IOS-softwareconfiguratiegids voor Cisco Aironet access points, Cisco IOS](/content/en/us/td/docs/wireless/access_point/atnms-ap-8x/configuration/guide/cg-book.html)[softwarerelease 15.3\(3\)JE en hoger](/content/en/us/td/docs/wireless/access_point/atnms-ap-8x/configuration/guide/cg-book.html) om Cisco IOS op het toegangspunt te herladen.

## Gerelateerde informatie

- [Veelgestelde vragen over Cisco-softwaredownloads](https://www.cisco.com/web/Downloads/SDS/Software_Downloads/FAQs.html)
- [Upgradeproces voor AireOS draadloze LAN-controllers \(WLC\)](https://www.cisco.com/c/nl_nl/support/docs/wireless-mobility/wireless-lan-wlan/68835-wlc-upgrade.html?referring_site=bodynav)
- [Cisco technische ondersteuning en downloads](https://www.cisco.com/c/nl_nl/support/index.html?referring_site=bodynav)

#### Over deze vertaling

Cisco heeft dit document vertaald via een combinatie van machine- en menselijke technologie om onze gebruikers wereldwijd ondersteuningscontent te bieden in hun eigen taal. Houd er rekening mee dat zelfs de beste machinevertaling niet net zo nauwkeurig is als die van een professionele vertaler. Cisco Systems, Inc. is niet aansprakelijk voor de nauwkeurigheid van deze vertalingen en raadt aan altijd het oorspronkelijke Engelstalige document (link) te raadplegen.